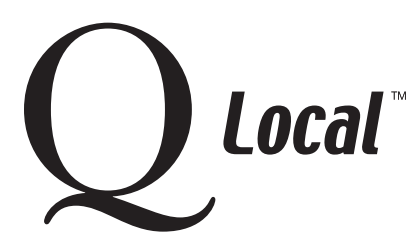

**Installing / Setting Up / Uninstalling / Upgrading**

## **Uninstalling MICROTEST Q™ Software**

Caution: Before you uninstall your MICROTEST Q software, make sure you have installed your Q Local™ software and successfully transferred your MICROTEST Q data to the Q Local software.

## Uninstalling MICROTEST Q Software

- 1. From the Windows® start menu, select Settings and then Control Panel.
- 2. Choose **Add / Remove Programs** and then select **MICROTEST Q**.
- 3. Click on **Add / Remove** (or Change / Remove).
- 4. In the Confirm File Deletion box, click on **Yes**.

 Note: If you see a message about removing any shared files, always choose "No to all." You should not delete any files that may be needed for another program.

5. The MTQ50 directory will not be removed automatically. You must manually delete it.

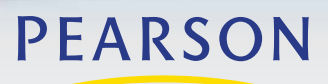

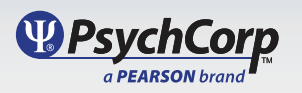